# **คู่มือการใช้งาน Google Sheets (ส าหรับนักเรียน – นักศึกษา)**

**สาขาวิชาวิทยาการคอมพิวเตอร์ คณะวิทยาการคอมพิวเตอร์ มหาวิทยาลัยราชภัฏอุบลราชธานี**

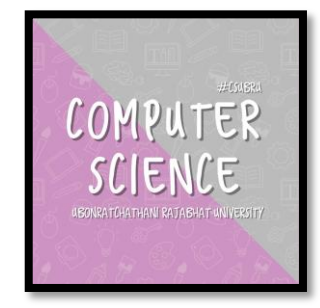

**1. ผู้เรียน ต้องมีบัญชี E-mail ของ google สมัครได้ที่** [https://www.google.com](https://www.google.com/) **\*นักศึกษาของมหาวิทยาลัยราชภัฏอุบลราชธานีทุกคนมี E-mail ของตัวเอง (ยกตัวอย่าง** *sarawut.bcs59@ubru.ac.th***)**

**2. การเข้าใช้งานให้ผู้เรียนเปิดหน้าเว็บไซต์ขึ้นมา**

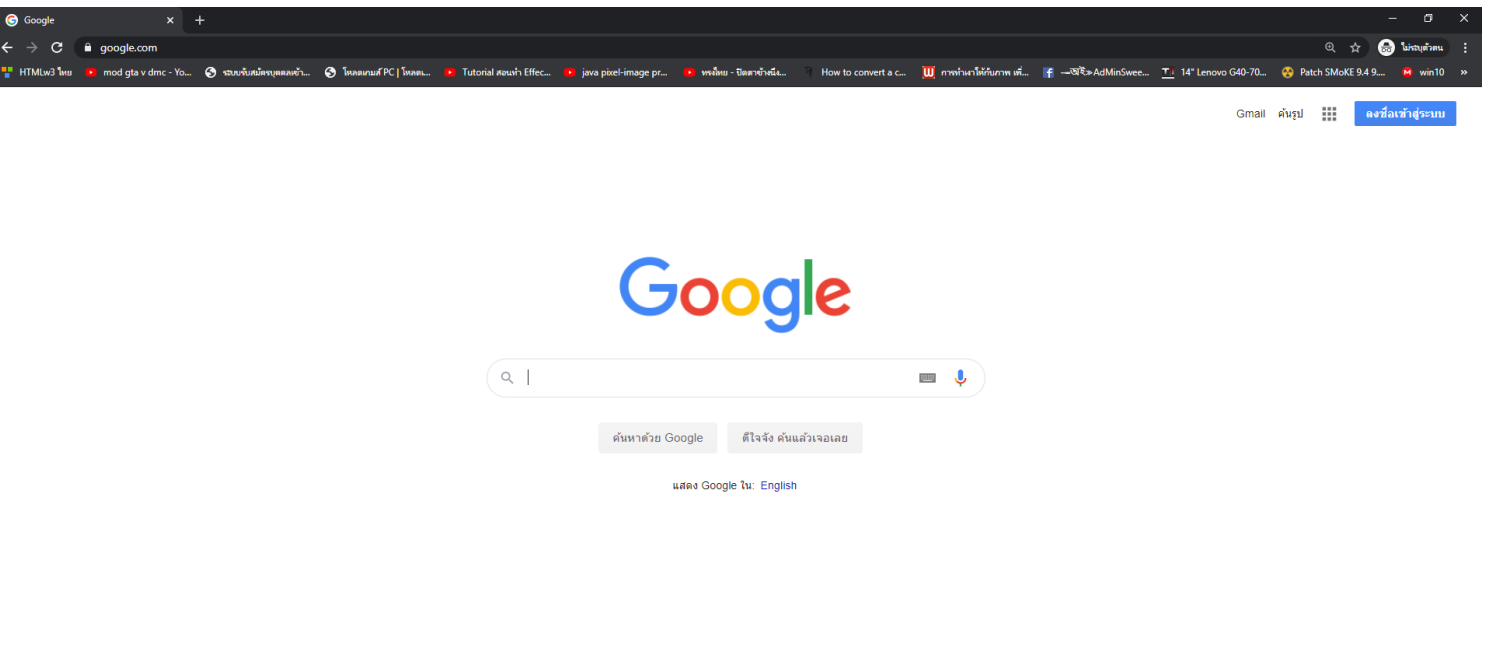

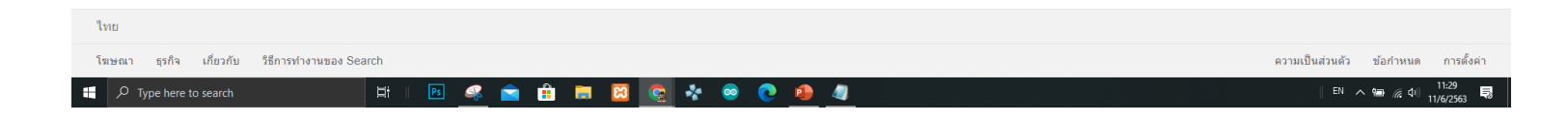

# **3. เข้าไปที่เว็บไซต์ [https://www.google.com/intl/th\\_th/sheets/about/](https://www.google.com/intl/th_th/sheets/about/)**

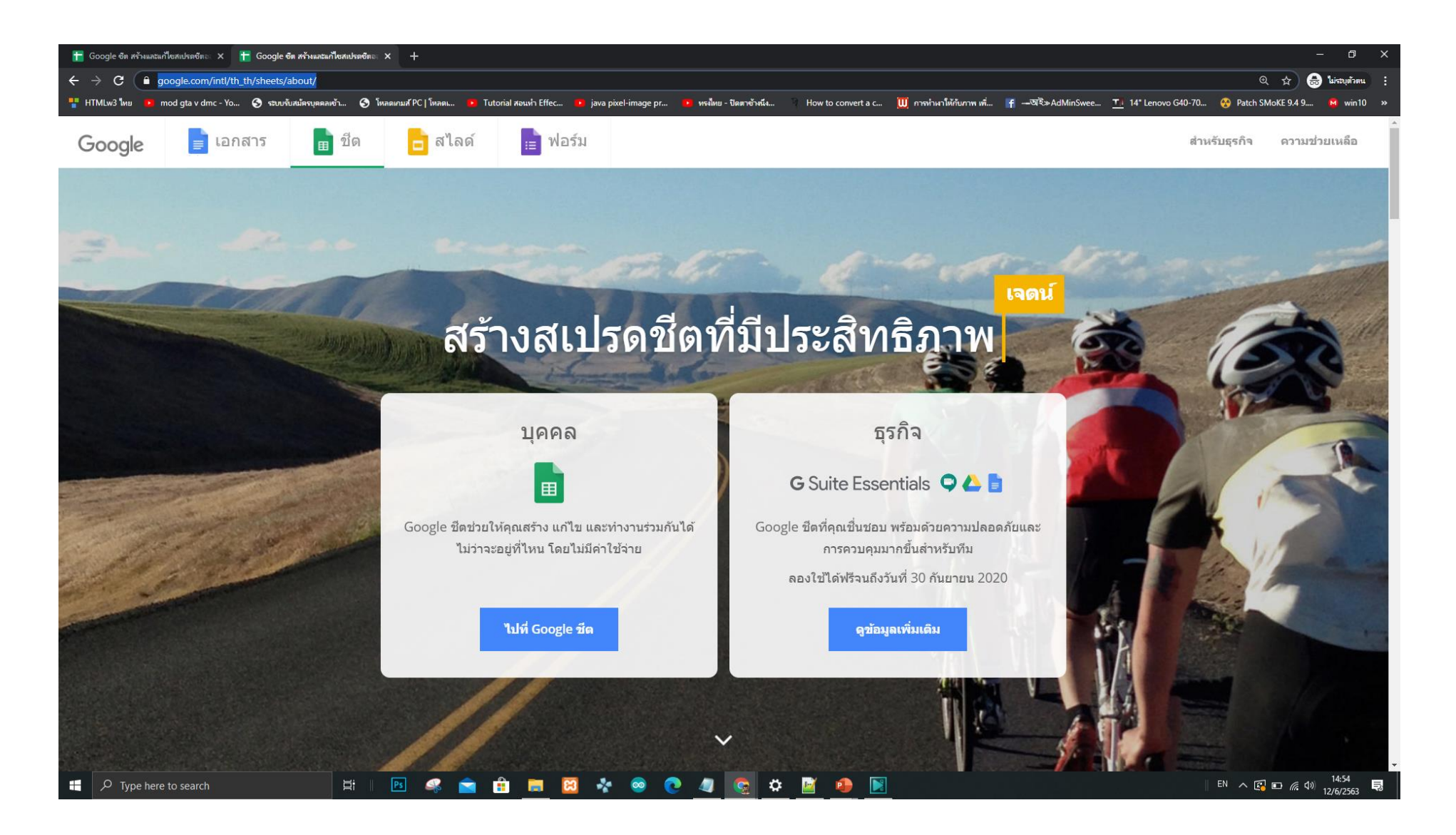

### **4. คลิกลงชื่อเข้าใช้**

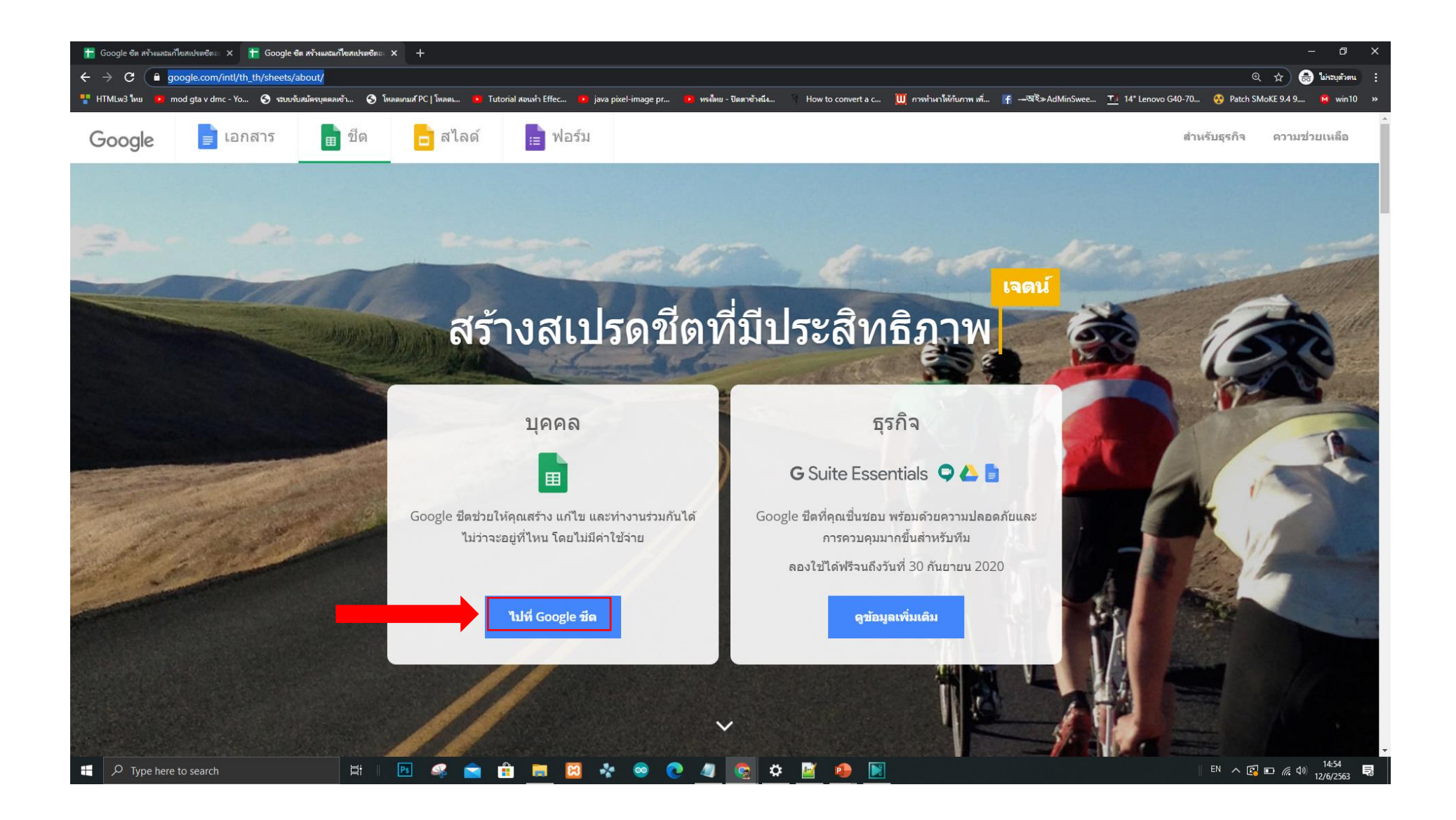

### **5. ท าการกรอก E-mail และ รหัสผ่าน แล้วลงชื่อเข้าใช้งาน**

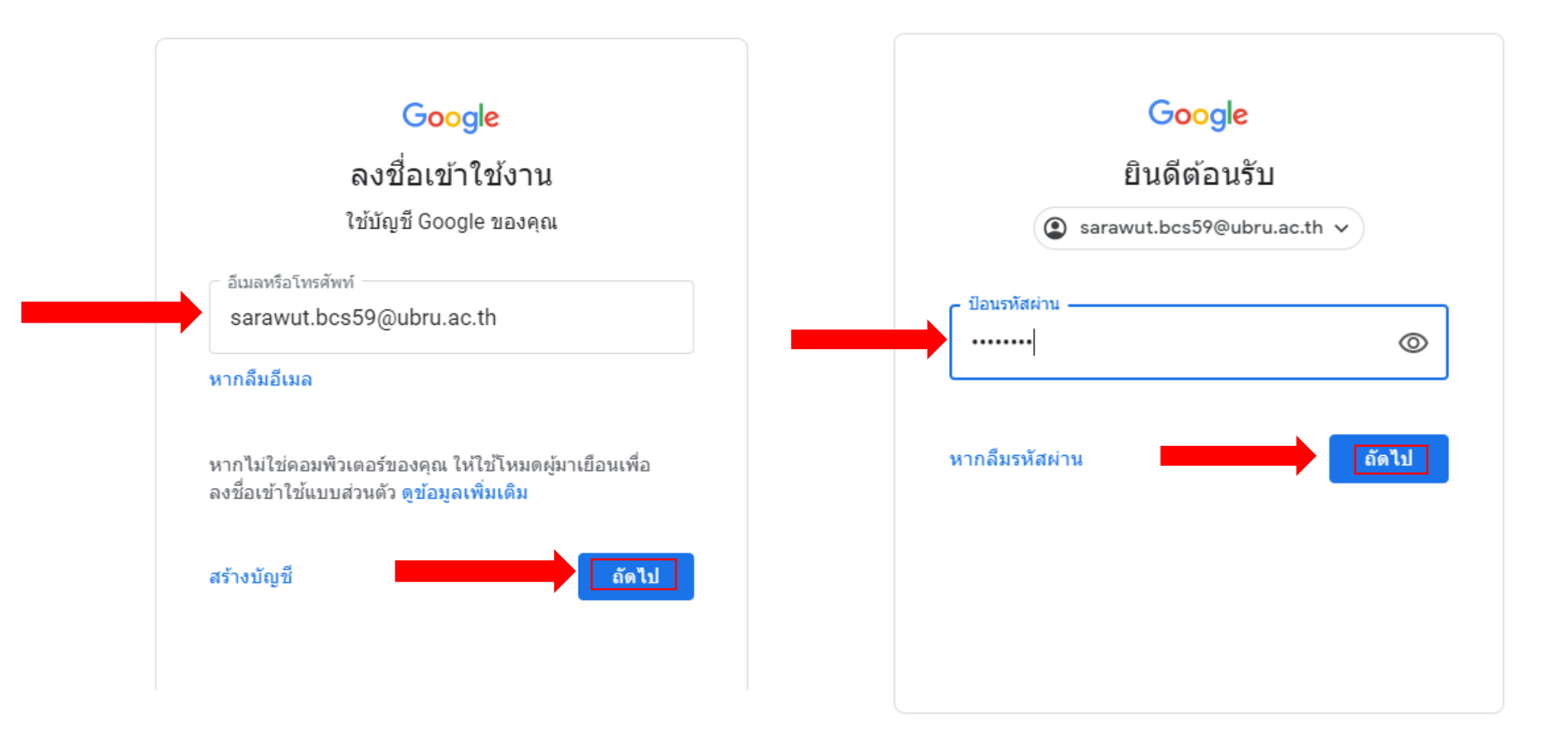

## **6. การเริ่มใช้งาน Google Sheets**

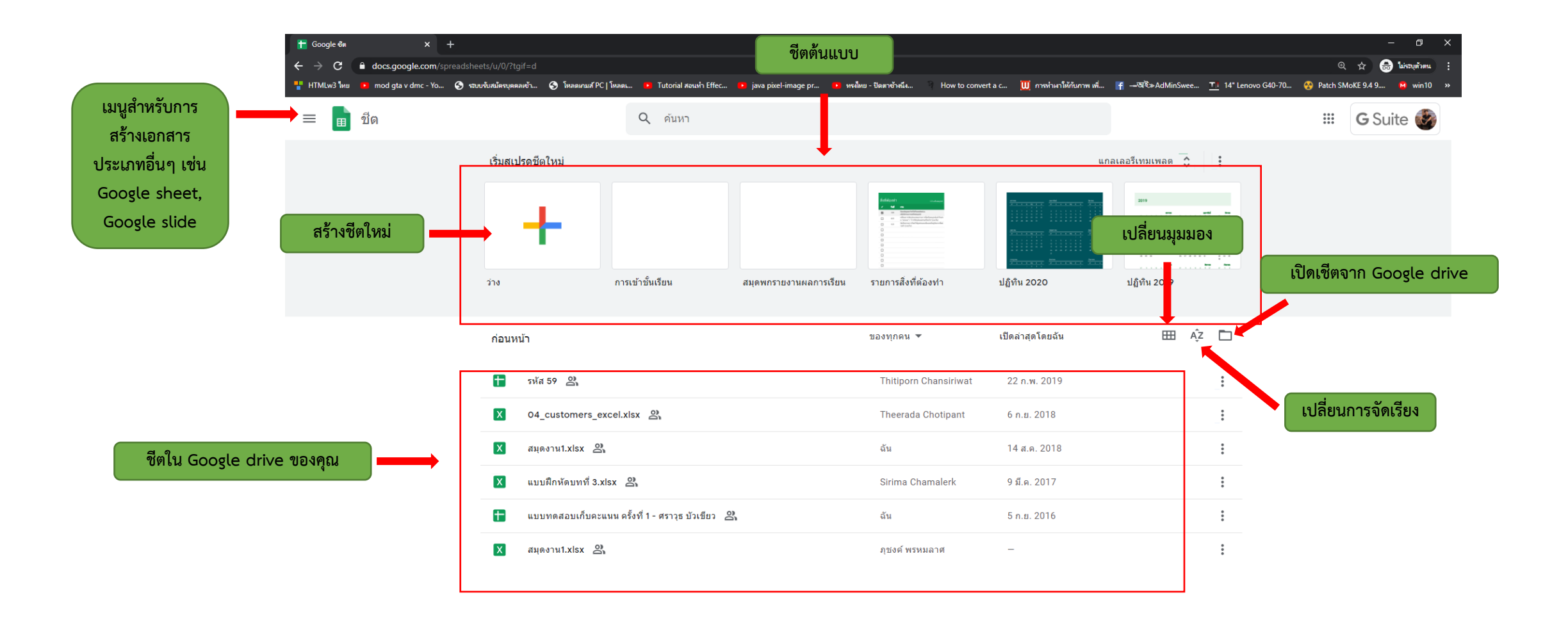

 $\Box$   $\Box$   $\Box$  Type here to search

### **6.1 การสร้างชีต**

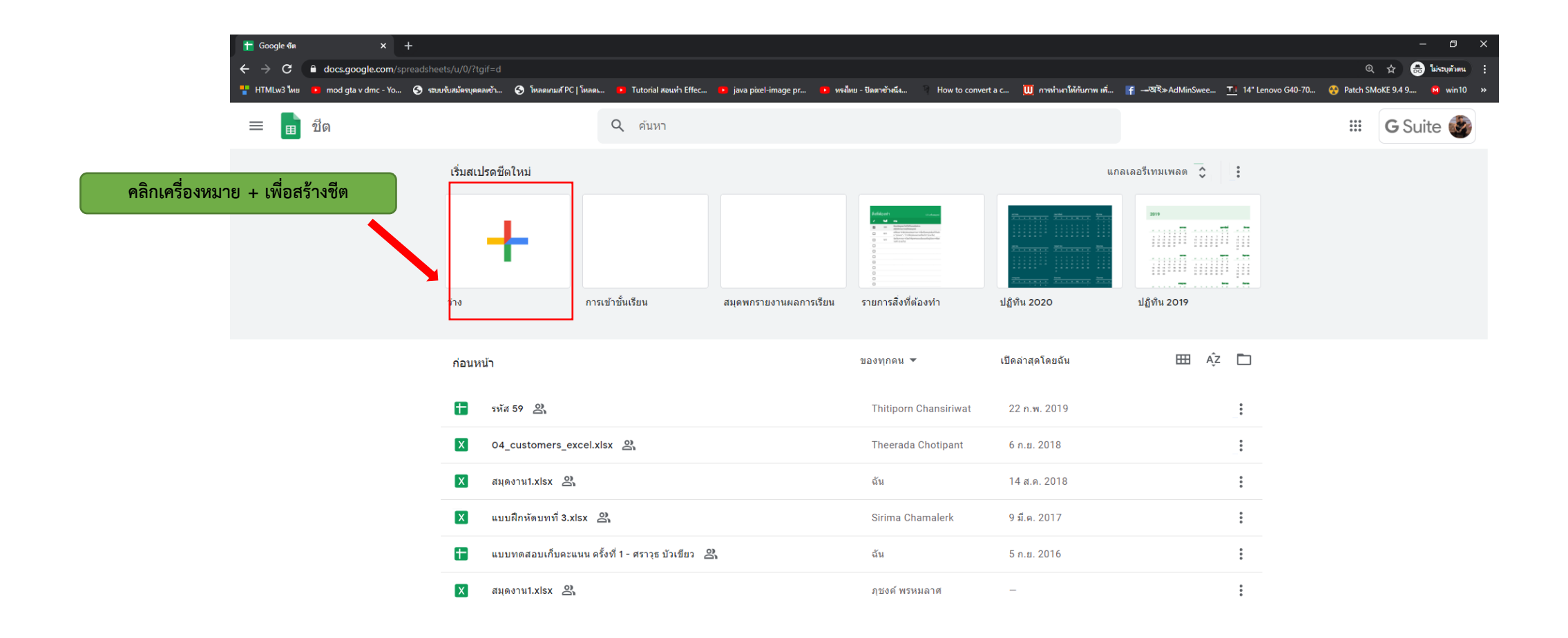

**เราสามารถสร้างเอกสารโดยเลือกจากแม่แบบที่มีอยู่ก็ได้ (โดยเลือกแม่แบบที่ใกล้เคียงกับที่เราต้องการ แล้ว เอามาแก้ไขก็ได้) หรือสร้างจากเอกสารเปล่าๆ (blank) ขึ้นมาใหม่ก็ได้ ซึ่ง Google Sheets จะมีรูปร่าง หน้าตาและการใช้งานคล้ายๆ โปรแกรม Microsoft Excel**

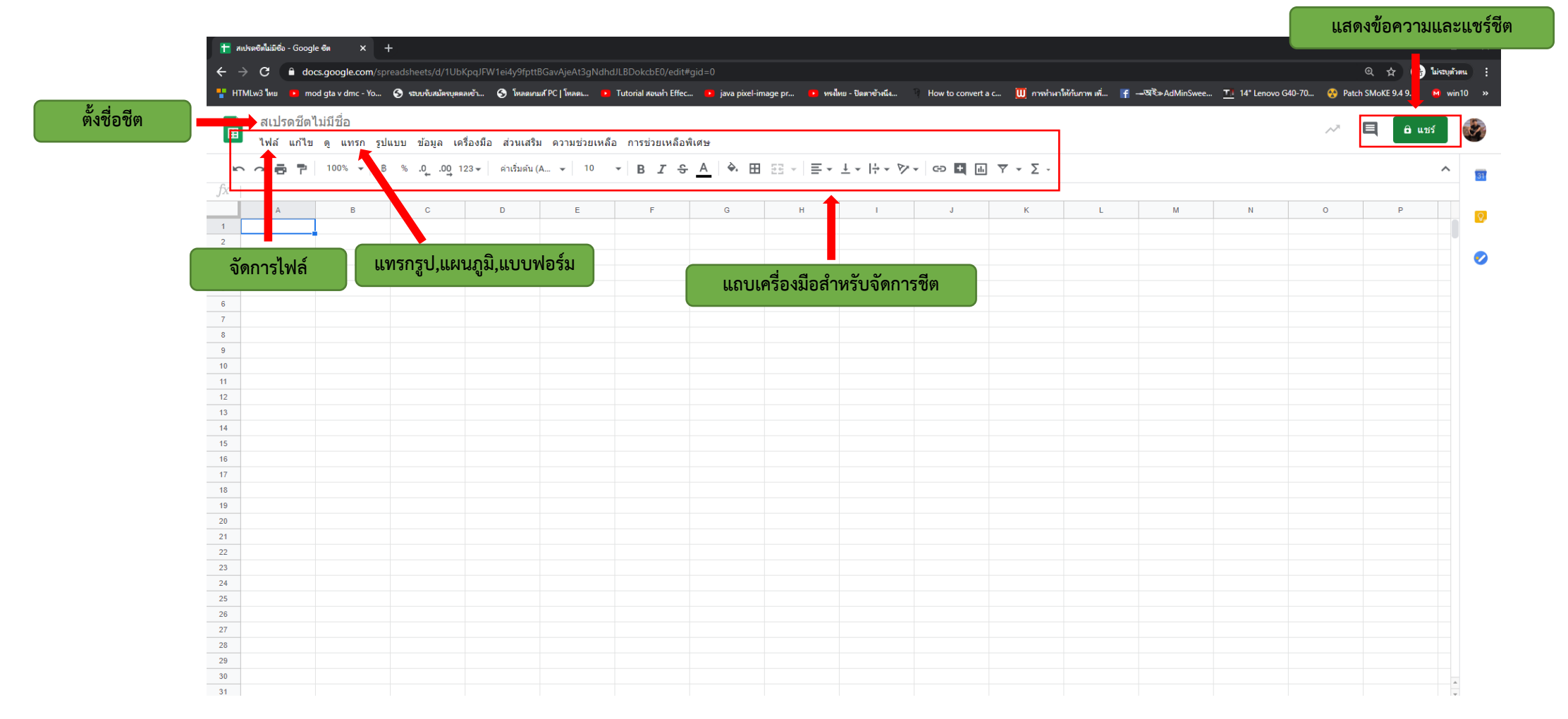

# ี่ สามารถแทรกแผนภูมิ / ใส่สูตรการคำนวณได้

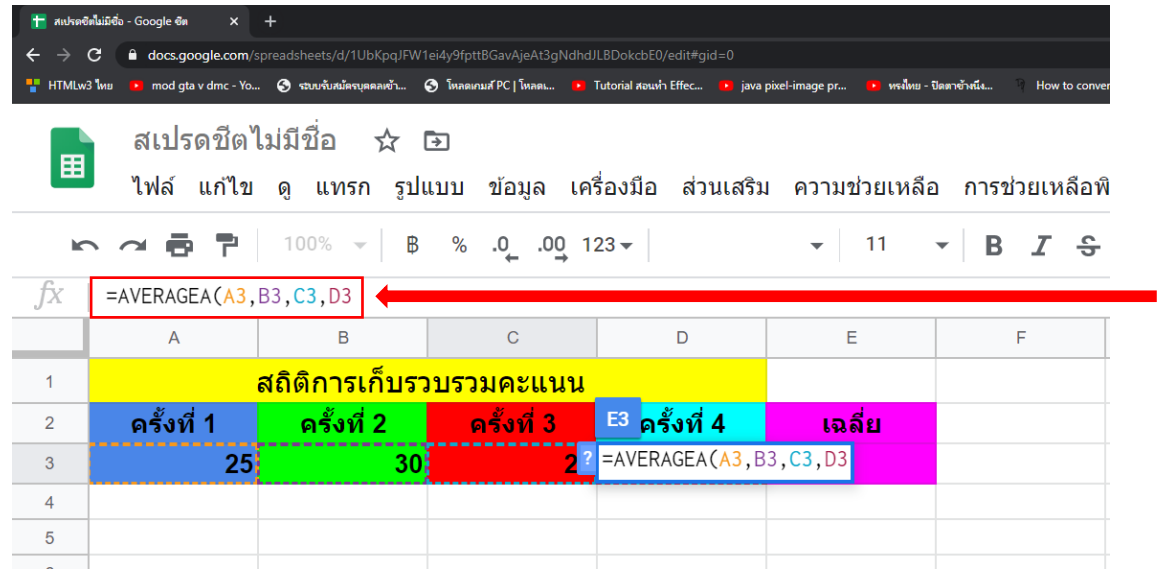

**- ทดลองใช้สูตรค านวณ เหมือนกับ MS Excel จะเป็น การใช้สูตร AVERAGE(number1,[number2],….) เพื่อหาค่าเฉลี่ย**

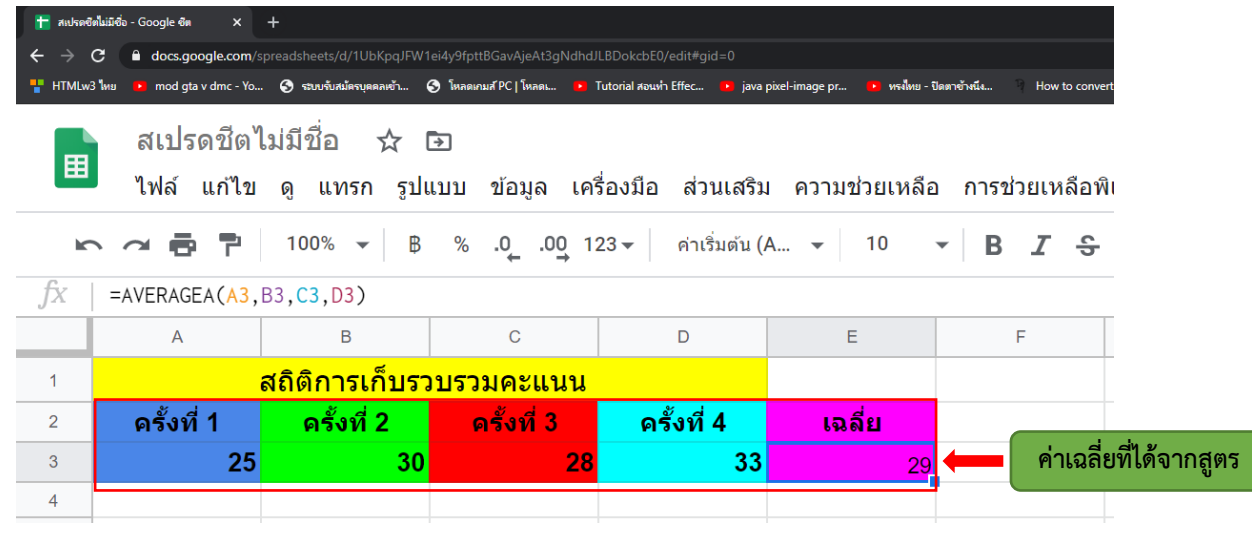

### **6.2 การบันทึกชีต**

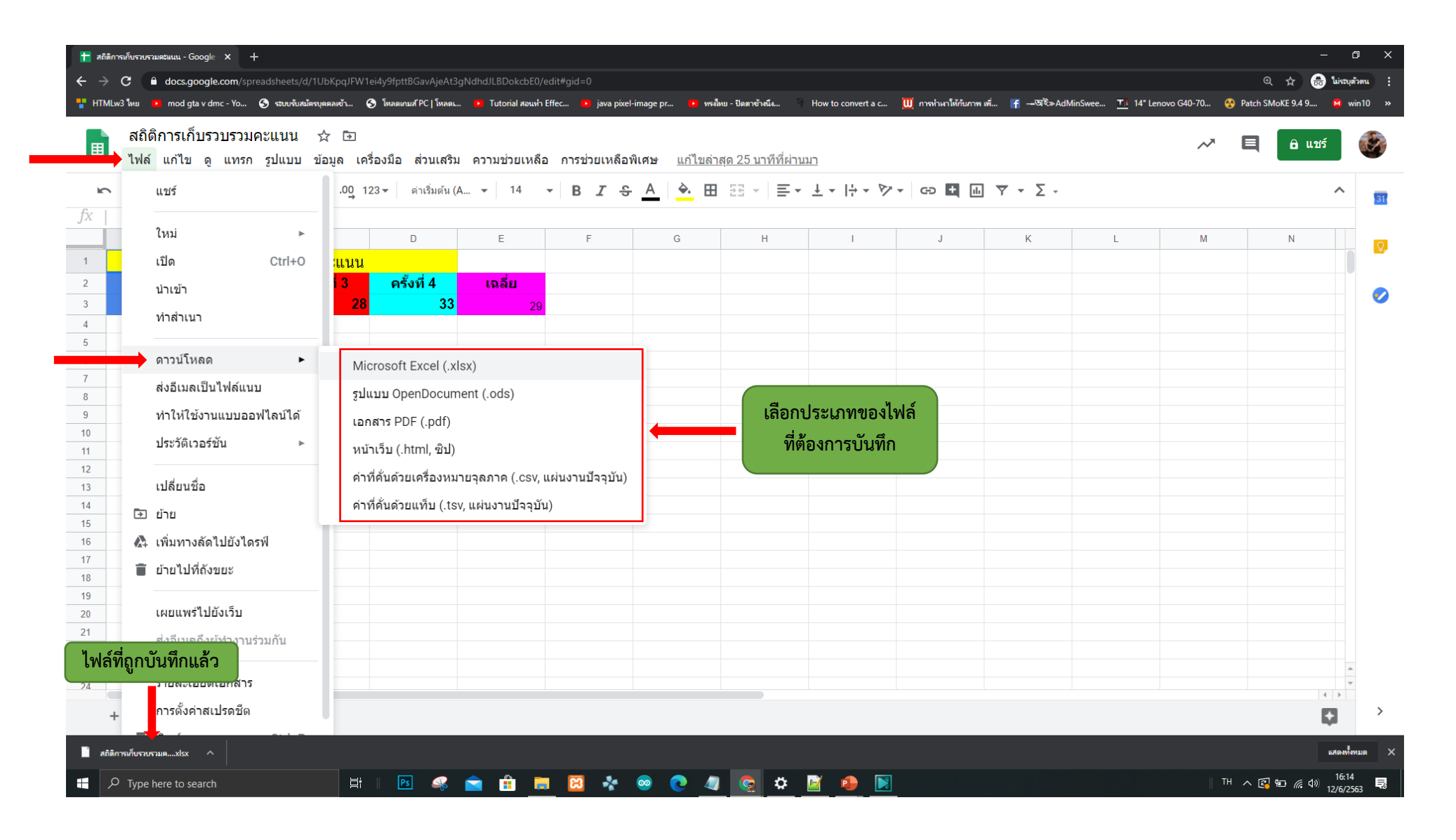

**โปรแกรมจะท าการบันทึกชีตให้เองโดยอัตโนมัติเมื่อมีการพิมพ์ หรือ แก้ไขชีต และเมื่อปิดโปรแกรมไฟล์ชีตจะไปอยู่ใน Google Drive โดยอัตโนมัติ** 

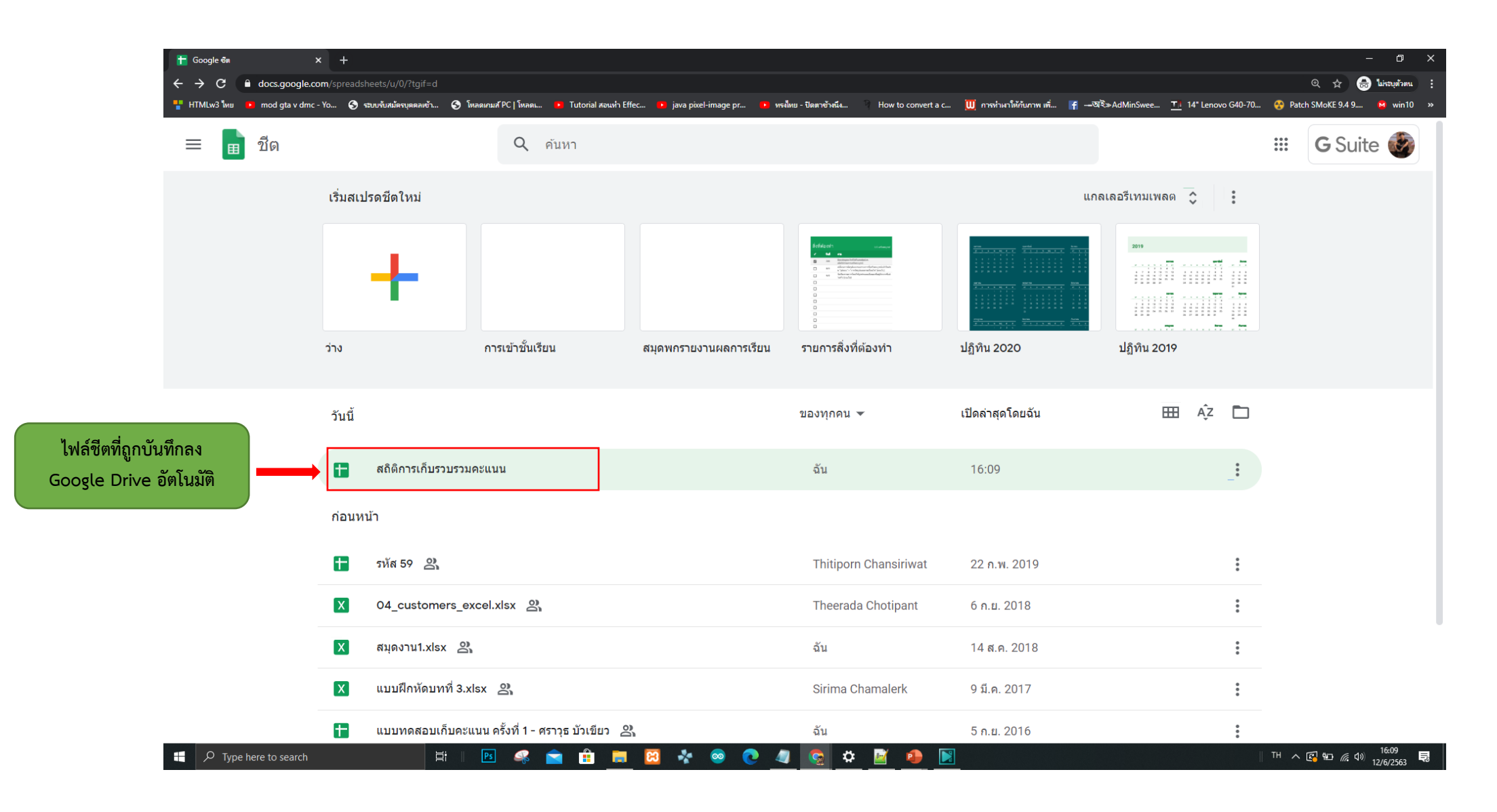